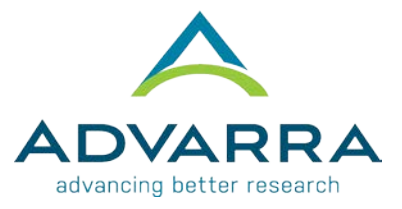

## **CIRBI™ QuickSteps: Registering for a CIRBI Account**

- **1.** Go to [www.cirbi.net](http://www.cirbi.net/)
- **2.** On the very left-hand side of the screen, click on the *"Sign Up"* link
- **3.** Fill out the registration form including the following information:
	- **a.** First Name
	- **b.** Middle Name (if applicable)
	- **c.** Last Name
	- **d.** Credentials/Degrees
	- **e.** E-mail Address
	- **f.** Organization/Company Name
	- **g.** Role/Type
	- **h.** Address 1
	- **i.** Address 2
	- **j.** City
	- **k.** State/Province
	- **l.** Zip/Postal Code
	- **m.** Country
	- **n.** Phone Number
	- **o.** Do you need access to an existing study (Yes/No)
		- **i.** If you need access to an existing study, you can indicate which study/PI/site
- **4.** Click *"Register"* at the bottom of the form

## **PLEASE NOTE THE FOLLOWING**:

- **A.** Each person registering must have a unique email address (no duplicates)
- **B.** The email address that you provide will be used to create your Username which, along with your password, is case-sensitive. Also, you need to register only **once**. You can request updates to your account at any time.
- **C.** The Principal Investigator **must** be registered
- **D.** Any study personnel who will need access to download documents and/or complete submission forms **must** be registered